# NÁVOD PRO OBSLUHU UČEBNY

NA 2.11

### Obsah

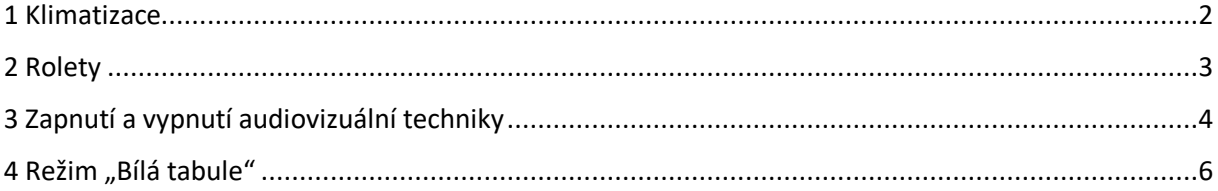

## <span id="page-1-0"></span>1 Klimatizace

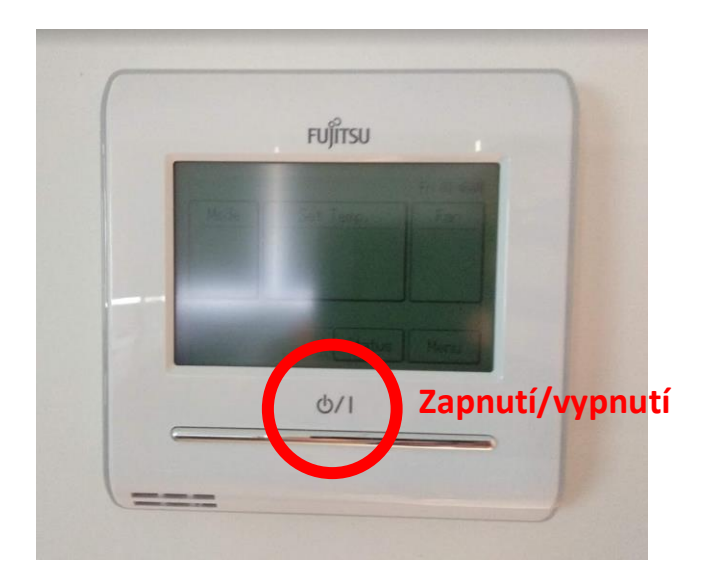

Zmáčknutím tlačítka se zapne nebo vypne klimatizace v místnosti, displej se rozsvítí a začne zobrazovat aktuálně nastavenou teplotu.

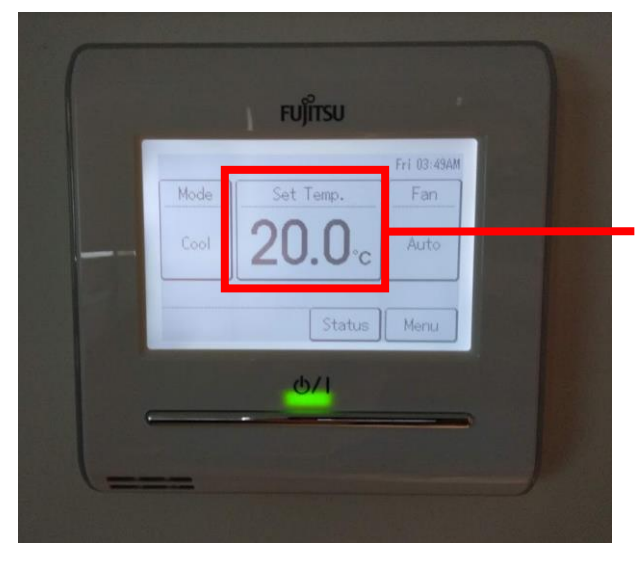

**Aktuálně nastavená teplota – kliknout pro úpravu natavené teploty**

Nastavenou teplotu upravíte kliknutím na aktuálně nastavenou teplotu, čím se na displeji zobrazí ovládací prvky, pomocí kterých upravíte požadovanou teplotu a potvrdíte tlačítkem OK.

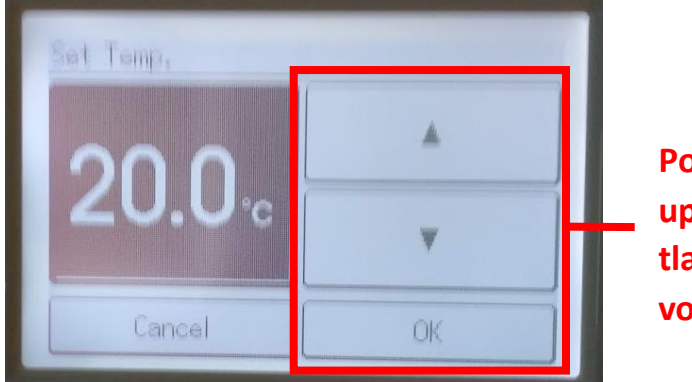

**Pomocí šipek se upravuje teplota, tlačítkem OK se volba potvrdí**

Výrazně doporučujeme neměnit režimy chlazení – klimatizace nejlépe funguje v automatickém režimu, který je v ní přednastaven.

Při odchodu z učebny prosím vypněte klimatizaci!

# <span id="page-2-0"></span>2 Rolety

Rolety se ovládají pomocí vypínačů označených šipkou, které umístěny na zdi společně s vypínačem na osvětlení v učebně.

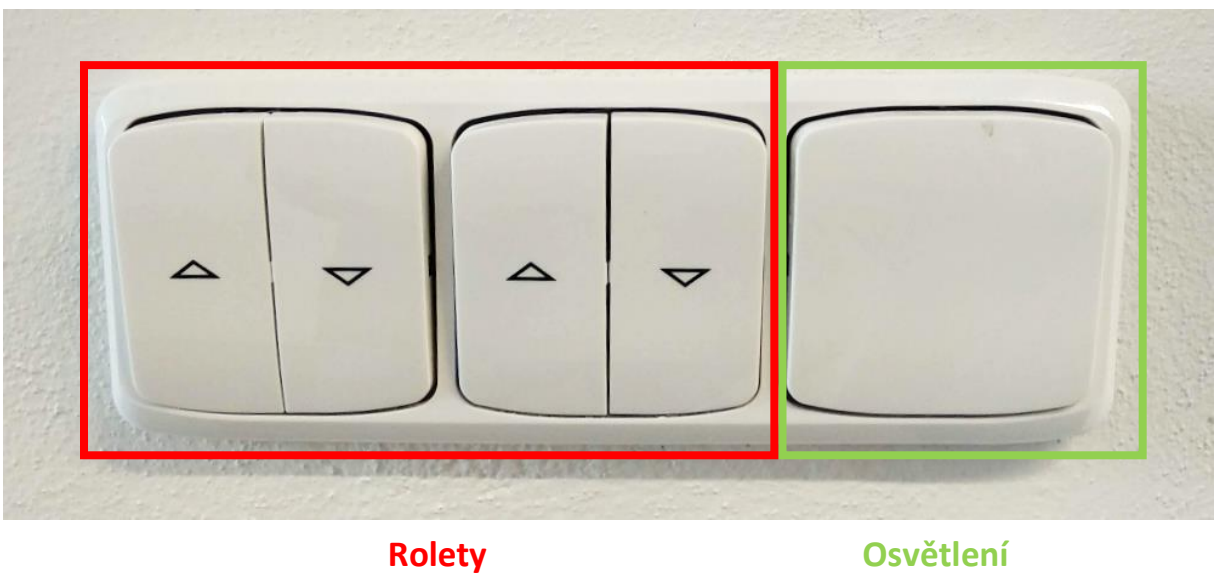

# <span id="page-3-0"></span>3 Zapnutí a vypnutí audiovizuální techniky

1) Zapneme počítač umístěný vpravo pod deskou stolu pomocí tlačítka pro zapnutí počítače. Vedle počítače je umístěna i ovládací jednotka pro projektor s tlačítkem pro zapnutí.

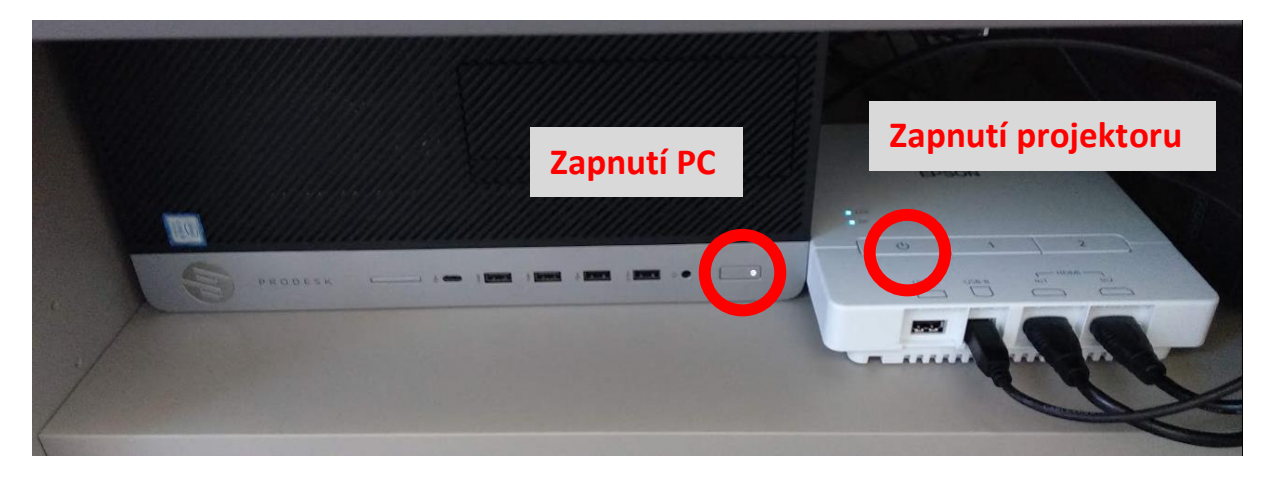

2) Učebna je vybavena reproduktory, které jsou napojeny na PC. Pro ovládání hlasitosti důrazně doporučujeme používat kolečko hlasitosti na směšovači zvuku umístěného v polici pod PC. V případě, že je směšovač zvuku vypnutý, je potřeba jej zapnout.

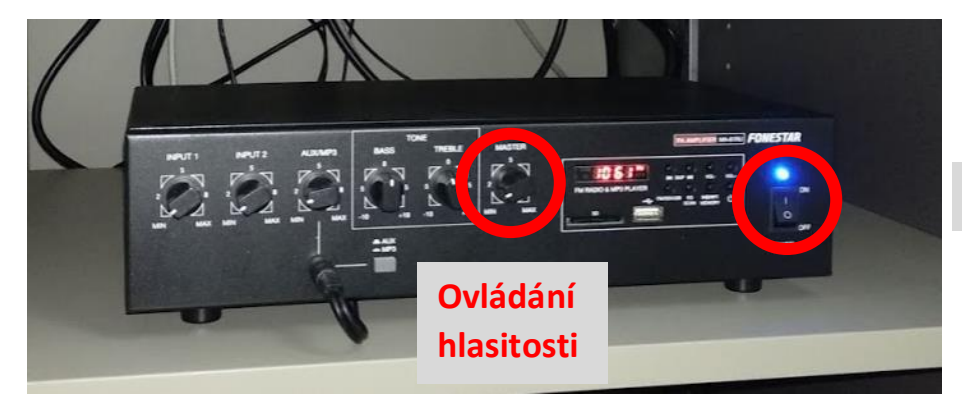

**Zapnutí/vypnutí**

#### Ozvučení místnosti funguje pouze v případě, že je zapnutý i **projektor**!

V případě potřeby lze zapnout i televizi v zadní čísti učebny, která zobrazuje ten stejný obsah, jaký je zobrazován na projekčním plátně (tedy včetně namalovaných poznámek). Televize se zapíná a vypíná přiloženým dálkovým ovládáním.

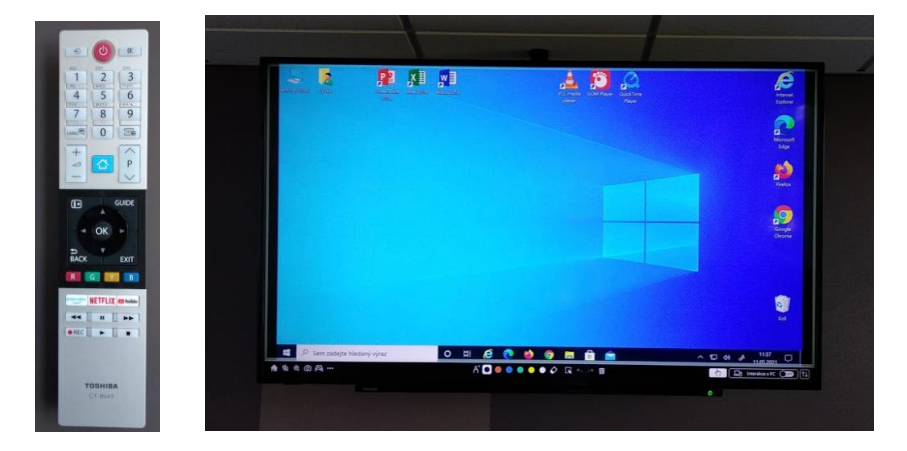

3) Po skončení výuky je potřeba AV techniku zase vypnout:

Počítač se vypíná obvyklým způsobem přes tlačítko "Start" a příkaz "Vypnout".

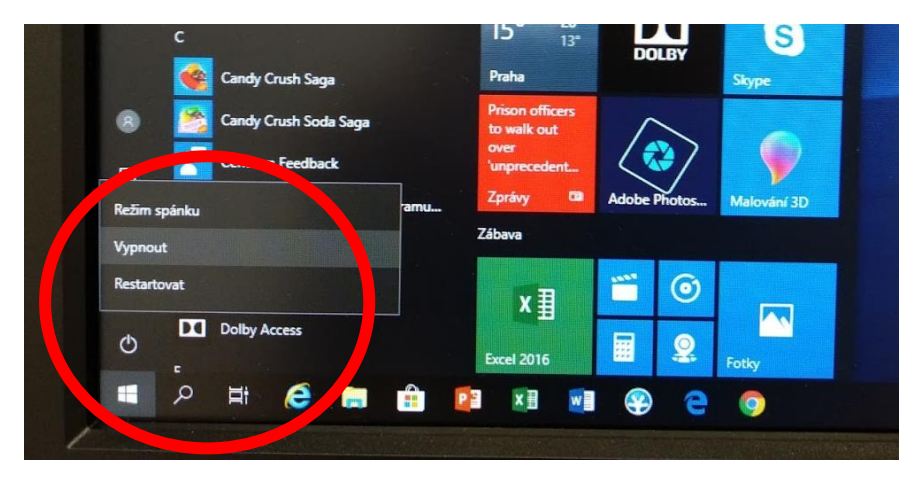

Ostatní komponenty stejným způsobem, jak jste je zapínali:

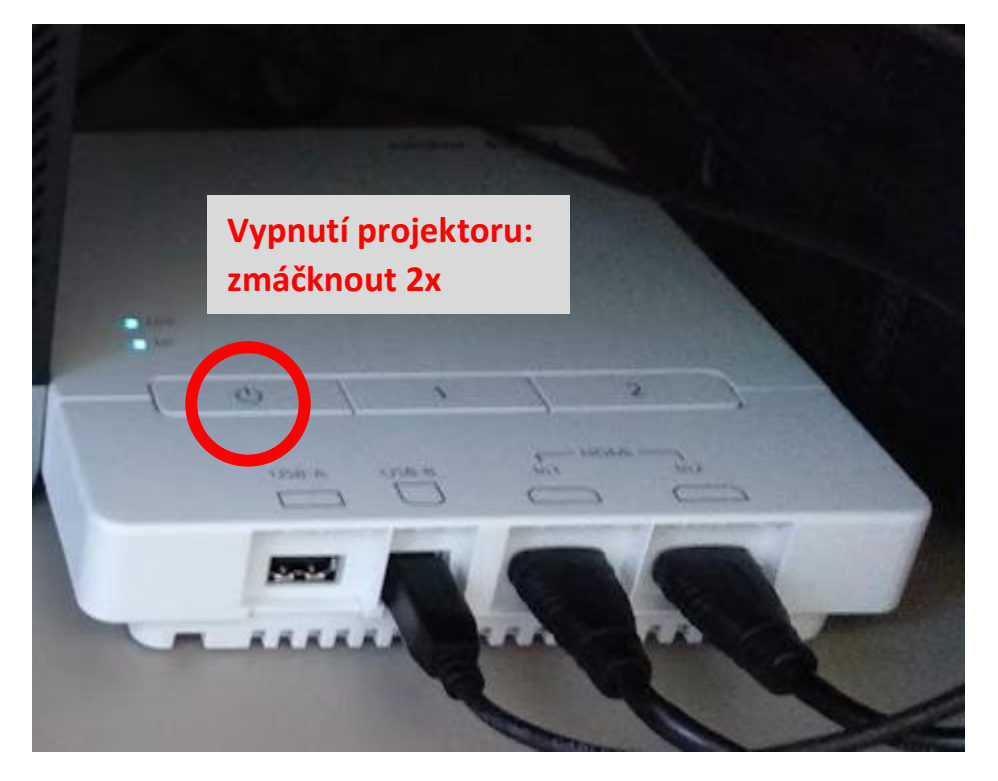

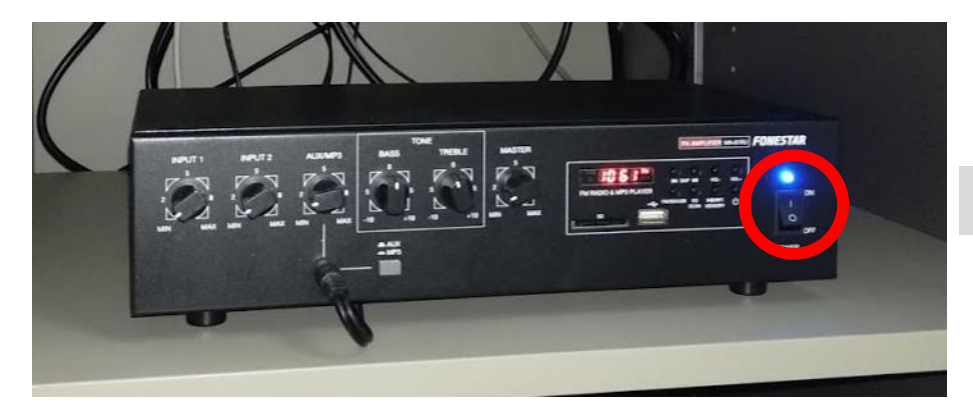

**Vypnutí**

## <span id="page-5-0"></span>4 Režim "Bílá tabule"

Jelikož učebna není vybavena klasickou tabulí, na které je možné psát popisovacími fixy, je nutné pro psanou formu využít virtuální "Bílou tabuli".

Tato "Bílá tabule" se ovládá přiloženými interaktivními pery, se kterými lze na plátno tvořit digitální obsah, případně i dotykem prstů. **Dotyk musí být přiměřeně dlouhý a intenzivní.**

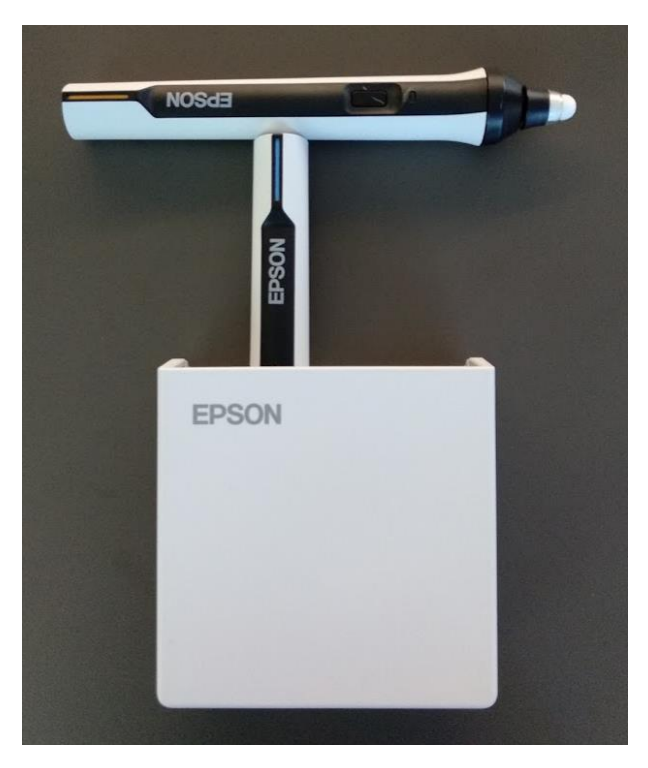

Po celou dobu jsou dole na projekčním plátnu zobrazeny ovládací prvky projektoru (případně ji lze zobrazit/schovat pomocí šipek v pravém spodním rohu projekčního plátna):

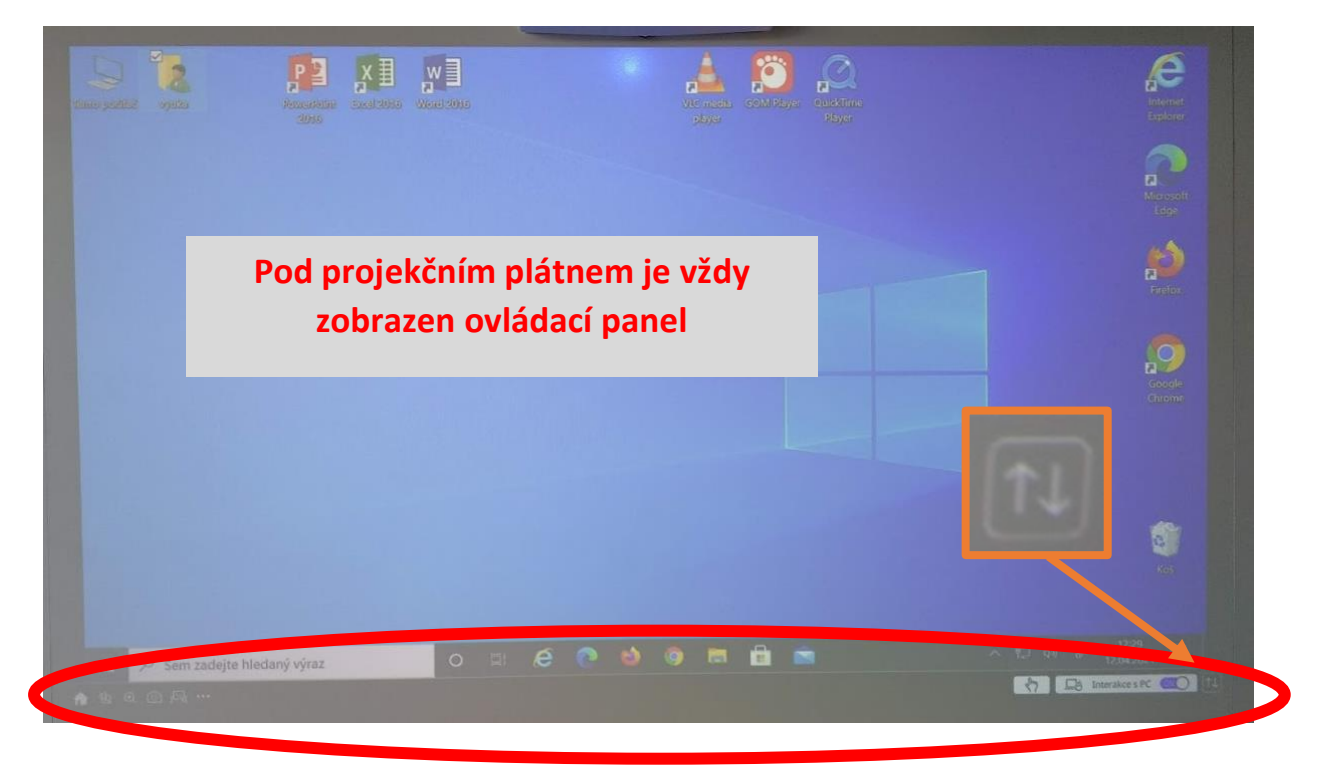

Volba "Interakce s PC" (v pravém spodním rohu) udává, jestli chcete ovládat počítač pomocí dotyků, nebo do zobrazovaného prostoru malovat. V případě potřeby tak lze malovat poznámky přímo do vysílaného obrazu z počítače. Pro tuto funkci je potřeba nejdříve vypnout "Interakci s PC" a následně se objeví panel s barvami pro psaní.

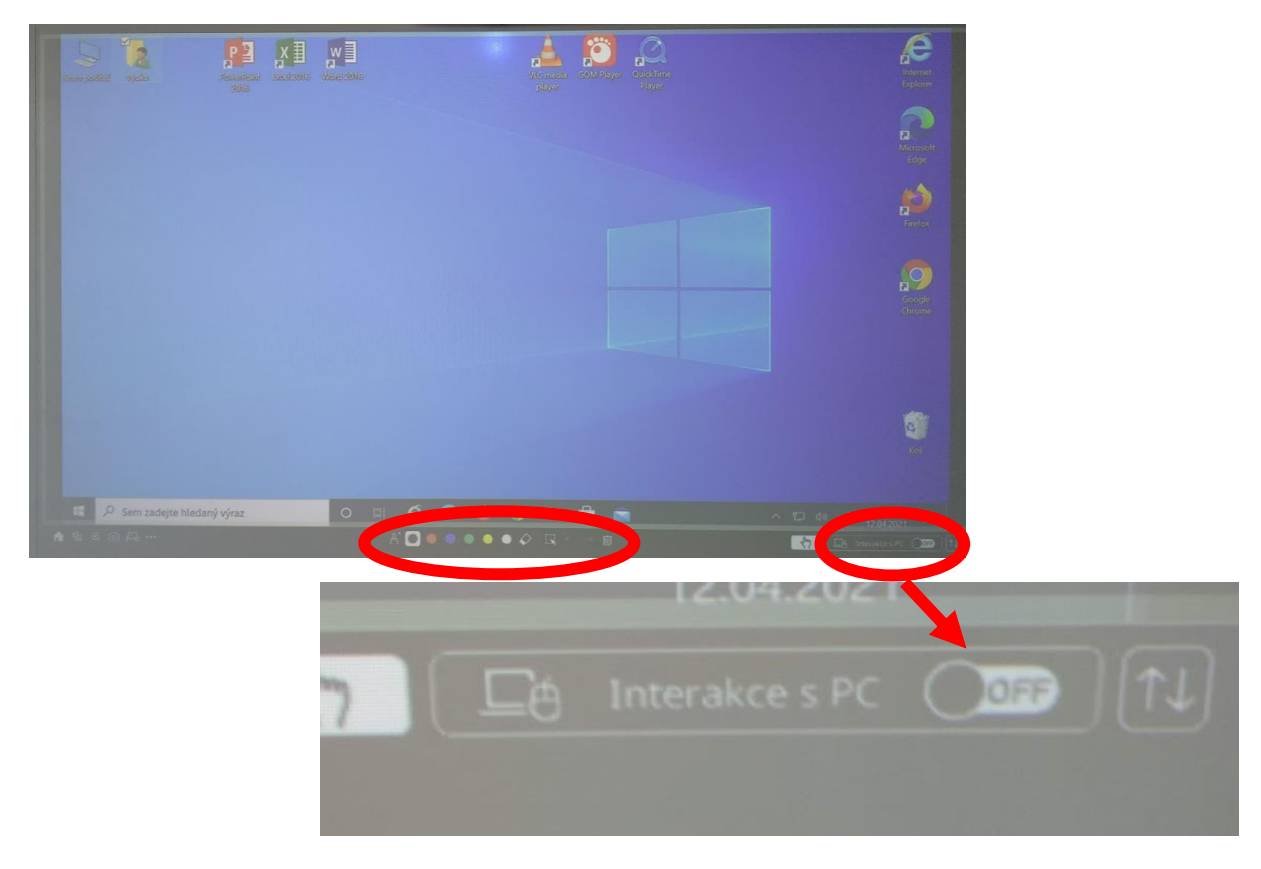

Výsledkem může vypadat např. takto:

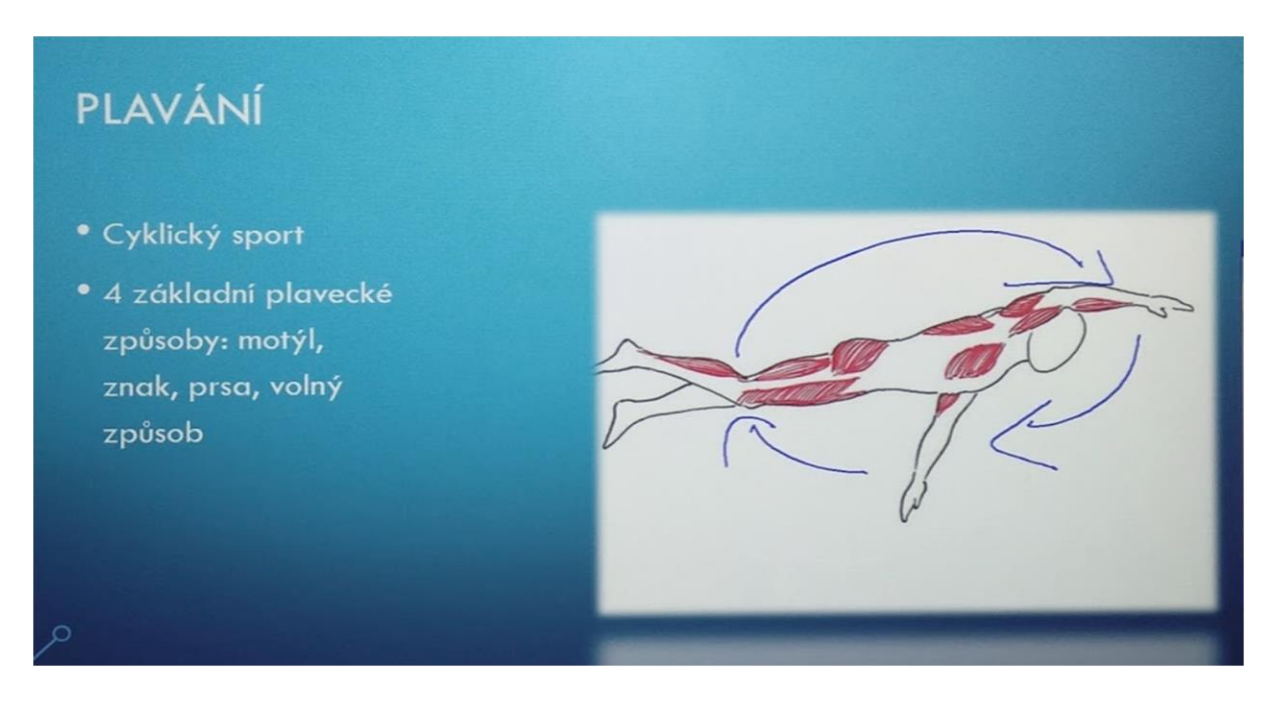

Pokud volbu "Interakci s PC" znovu zapnete, můžete počítač opět ovládat pomocí dotyku (procházet soubory, posouvat prezentaci apod.).

Režim "Bílá tabule" se zapíná pomocí ikony s tabulí (umístěné v levém spodním rohu projekčního plátna). Tato funkce Vám dovolí psát poznámky přímo na bílý podklad.

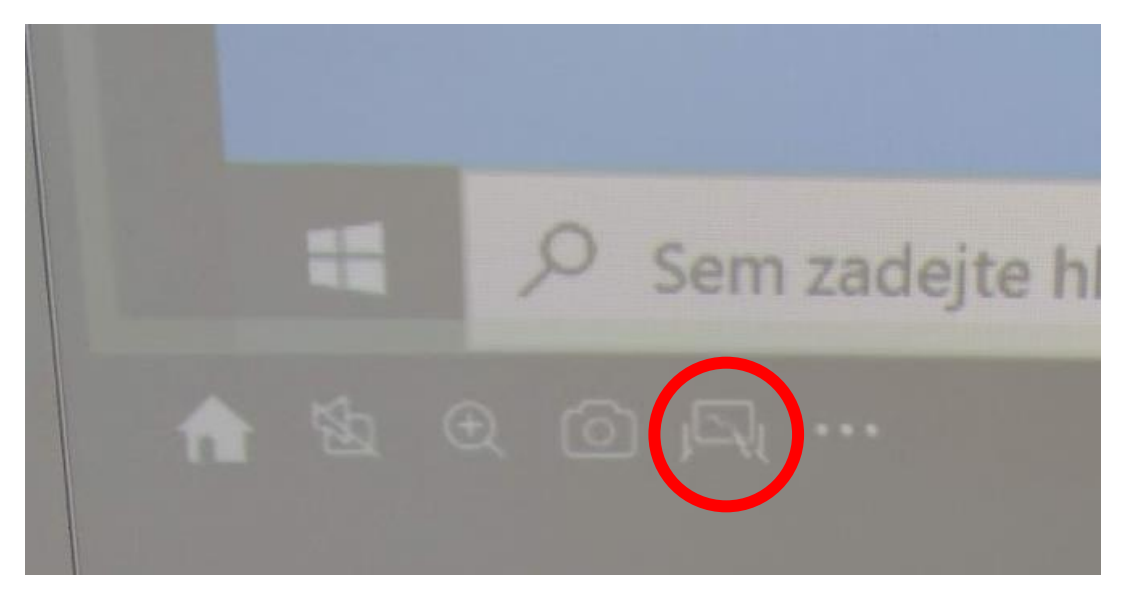

Zde pak můžete buď pery nebo prstem psát na "Bílou tabuli" poznámky. Na spodní liště je pak ovládací panel s přepínáním barev a dalšími nástroji.

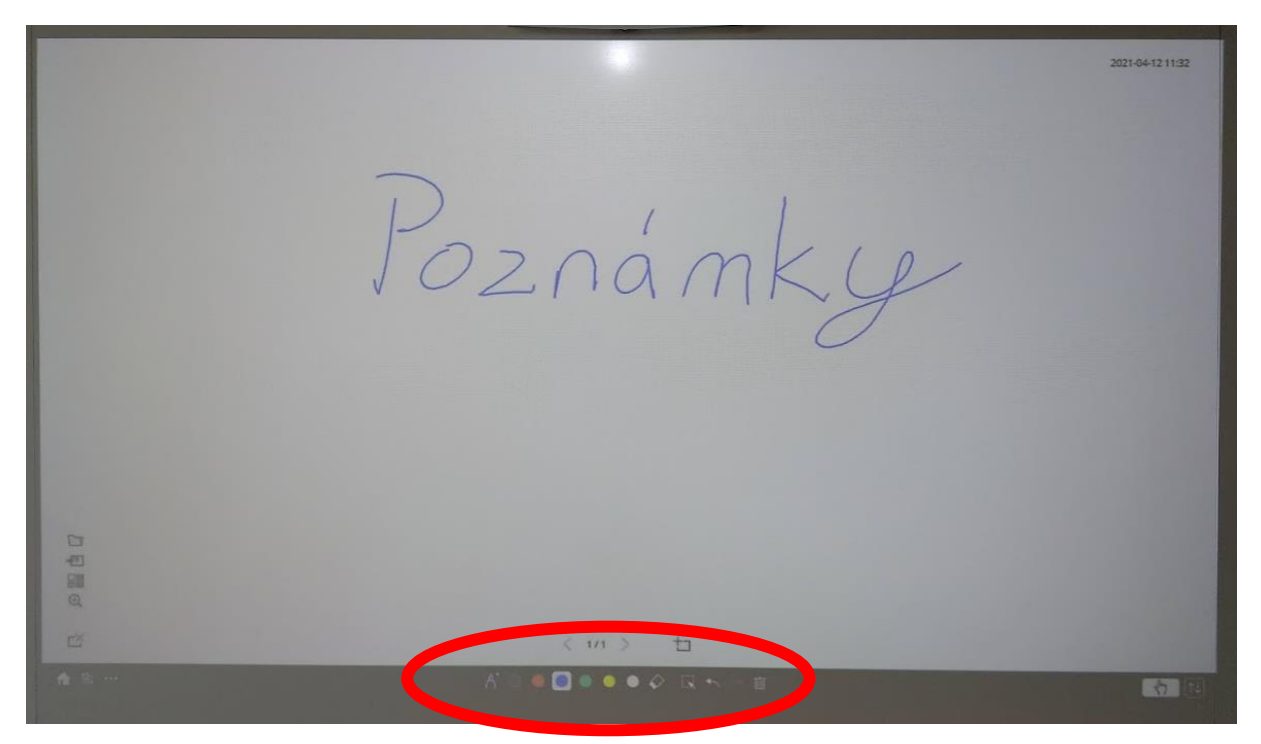

Návrat zpět do režimu zobrazení plochy počítače se provede opět stisknutím ikony s tabulí.

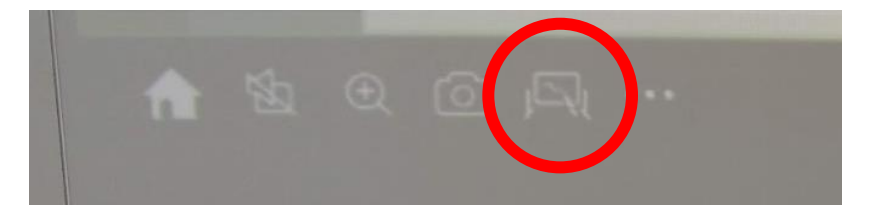

"Bílou tabuli" lze zobrazit pouze na půlce projekčního plátna. V případě spuštění "Bílé tabule" se vpravo zobrazí posouvací lišta, kterou lze dotykem a tahem do požadované polohy posunout a tím tak projekční plátno rozdělit na různý poměr (některé polohy jsou přednastaveny automaticky).

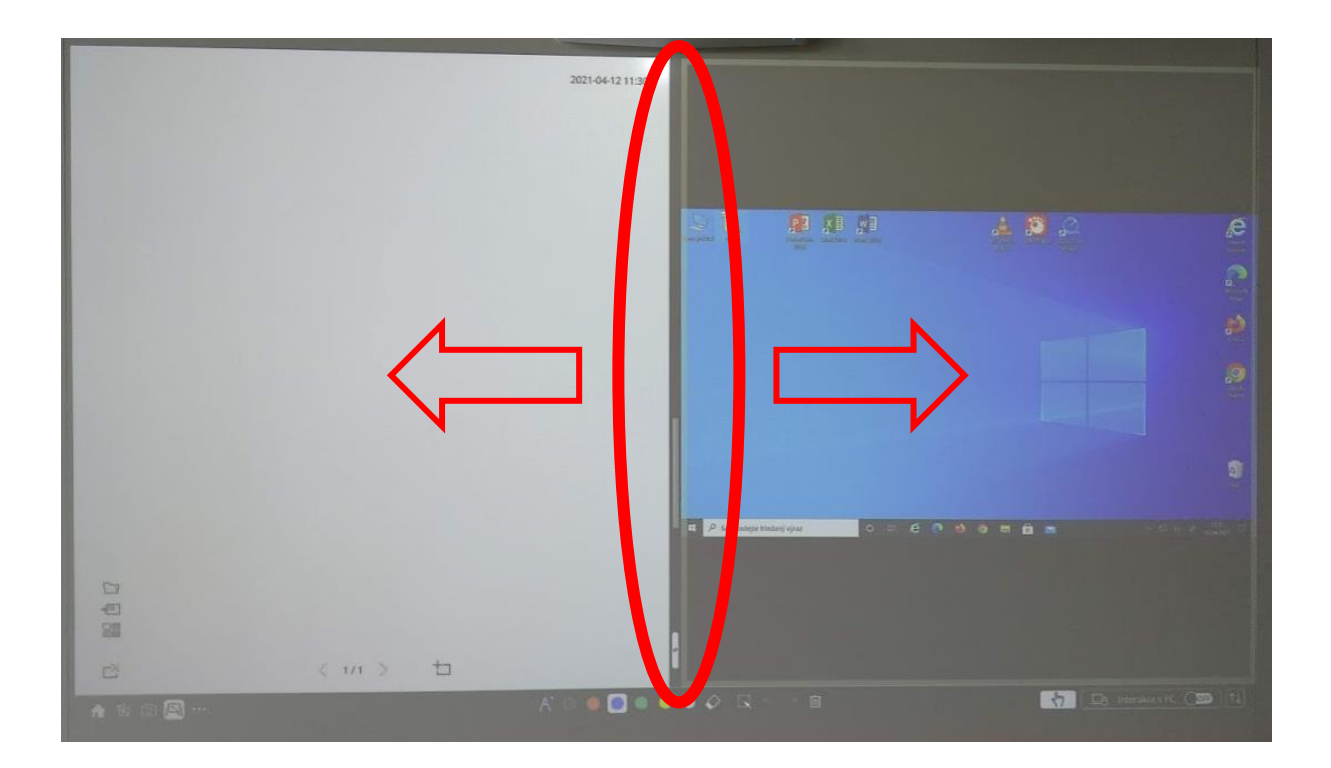

Režim "Bílá tabule" se opět ukončí kliknutím na ikonu tabule v levém spodním rohu.

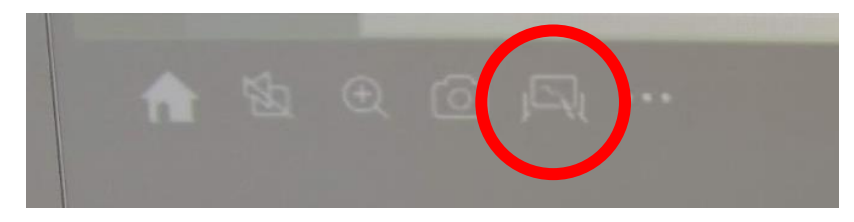